#### Das elektronische Klassenbuch eKb

Einführung für Eltern und SchülerInnen

# Welche Informationen finde ich im eKb?

- ▶ Stundenplan Klasse
- Stundenplan Schüler
- Aktuelle Sprechstundenliste (inkl. Anmeldung)
- ▶ Prüfungen (Schularbeits- und Testtermine)
- Abwesenheiten
- Offene Abwesenheiten
- Klassenbucheinträge
- Hausaufgaben
- Klassendienste

# Wer kann welche Einträge sehen?

- ▶ Der Benutzer XY sieht nur die Einträge, die ihn betreffen
- Andere Benutzer können keine Informationen über *Benutzer XY* sehen
- Die aktuelle Sprechstundenliste und die Tagesinformationen kann man auch ohne Login sehen

#### Wie komme ich zum eKb? WEBADRESSE

Von überall aus - Internetzugang vorausgesetzt

**<https://arche.webuntis.com/WebUntis>**

oder

Link *Elektronisches Klassenbuch* auf der Startseite der

Schulhomepage (Startseite EKB)

### Wie komme ich ins eKb? LOGIN - Schüleraccount

- **Schulname:** contiweg
- **Benutzername und Passwort (Schüleraccount):**

zu Schulbeginn werden die Zugangsdaten von den KlassenvorständInnen an neue SchülerInnen ausgegeben. Bei allen anderen bleiben die Zugangsdaten vom letzten Schuljahr erhalten.

 **Passwort ändern:** Button *Profil* anklicken, *Passwort ändern*, *Speichern*

Das neue Passwort gilt ab dem nächsten Login

### Wie komme ich ins eKb? LOGIN – Account Erziehungsberechtigte

- Wenn sie der Schule bei den Stammdaten eine Emailadresse für erziehungsberechtigte Personen bekannt gegeben haben, so wird diese Emailadresse in WebUntis hinterlegt.
- ▶ Mit dieser Emailadresse kann eine Selbstregistrierung durchgeführt werden, so dass es neben dem Schüleraccount auch einen/zwei Elternaccount gibt.
- ▶ Ein eigener Account ist nicht zwingend nötig es können auch Erziehungsberechtigte den Schüleraccount benutzen. Ein gleichzeitiges Benutzen ist kein Problem.

### Eltern-Selbstregistrierung

 Klicken Sie auf der WebUntis-Startseite auf den Button "Registrieren"

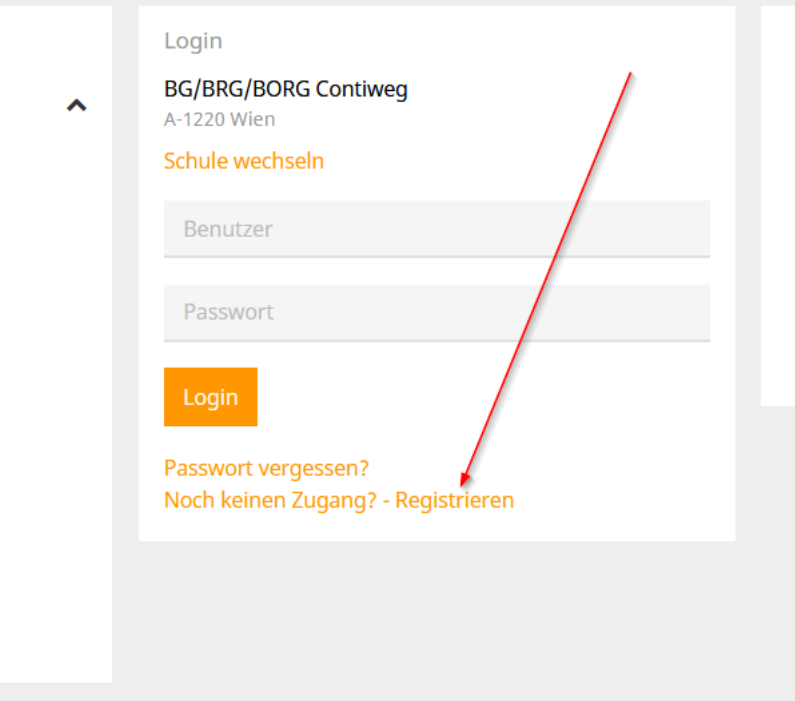

#### Eltern-Selbstregistrierung

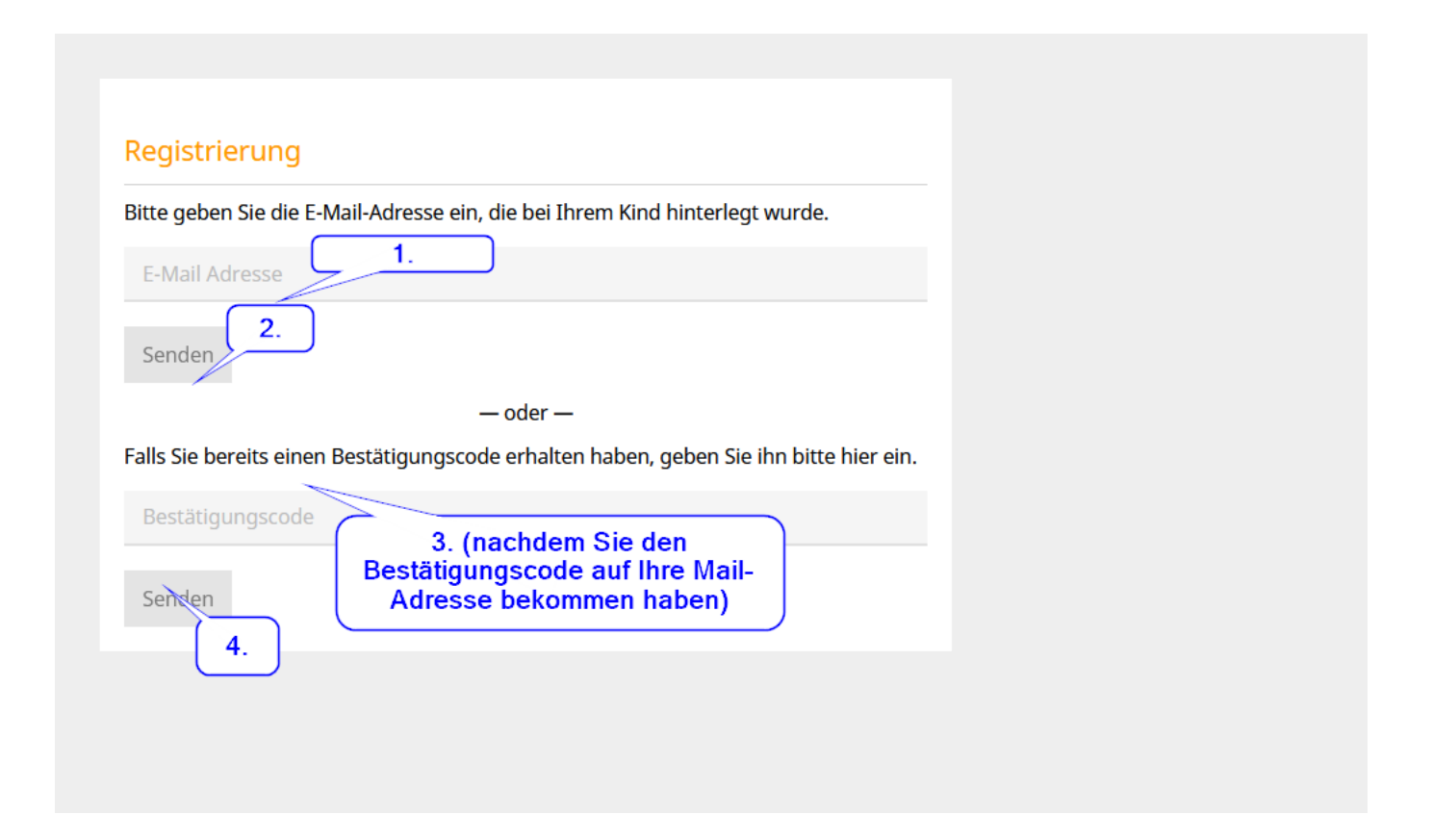

Wie komme ich zum/zur …

- … Klassenstundenplan?
- … Schülerstundenplan?
- … Sprechstundenliste?
- $\rightarrow$  Menü Stundenplan

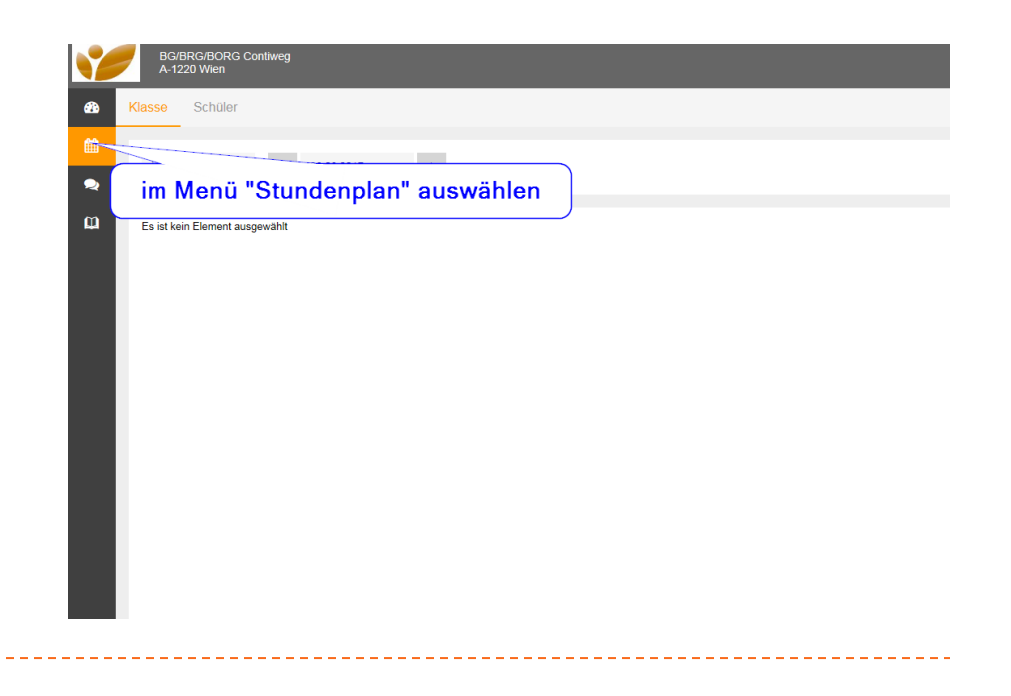

### Wie kann ich mich zu einer Sprechstunde des Lehrers XY anmelden?

- Gewünschte Woche auswählen
- $\triangleright$  Menü  $\rightarrow$  Sprechstunden

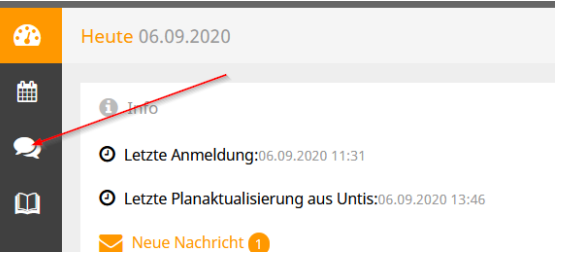

- ▶ Zeile des/r gewünschten Lehrers/Lehrerin in der Liste suchen  $\rightarrow$  grünen Punkt am Ende der Zeile anklicken (bei rot sind keine Termine frei bzw. findet die Sprechstunde nicht statt)  $\rightarrow$ gewünschten Termin anklicken  $\rightarrow$  speichern
- In der Sprechstundenliste sind Ihre getätigten Anmeldungen nun ganz oben zu finden (abmelden aber nur in der Lehrerzeile in der richtigen Woche möglich)

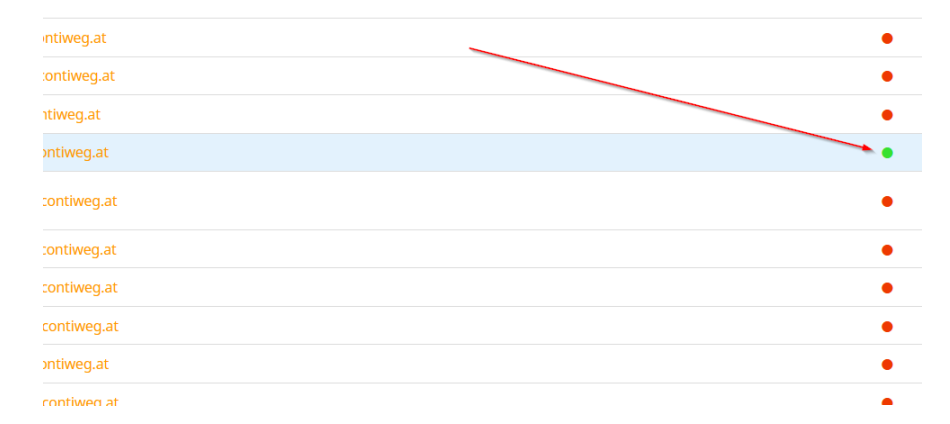

Klicken Sie auf einen Termin, um sich anzumelden:

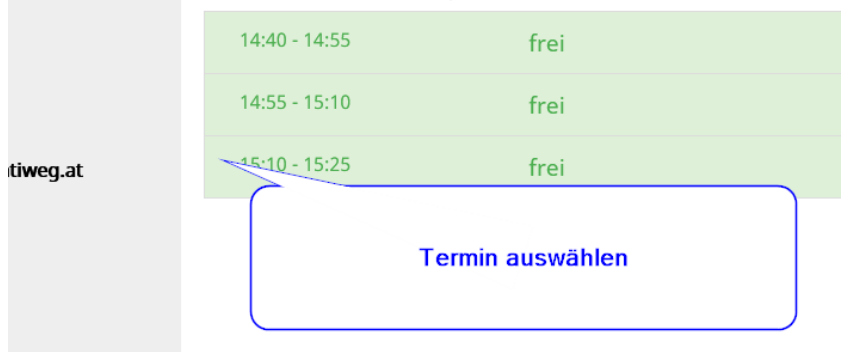

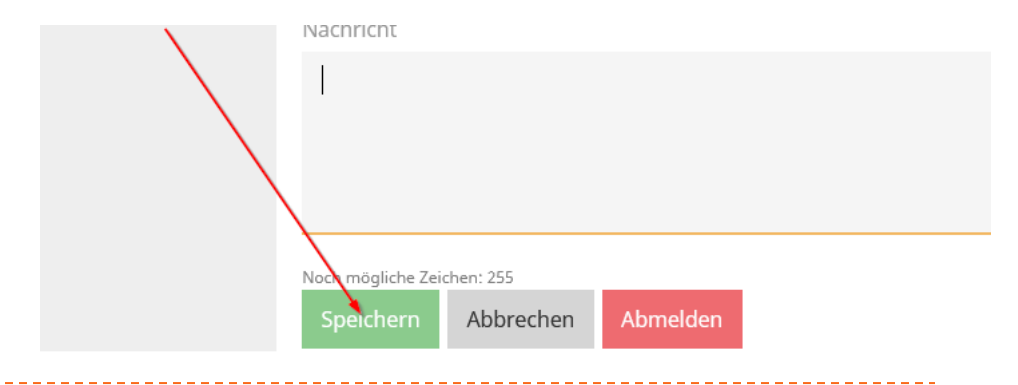

## Woran erkenne ich Stundenentfälle?

#### Stundenplan 1A

Klassenvorstand: Schrodi

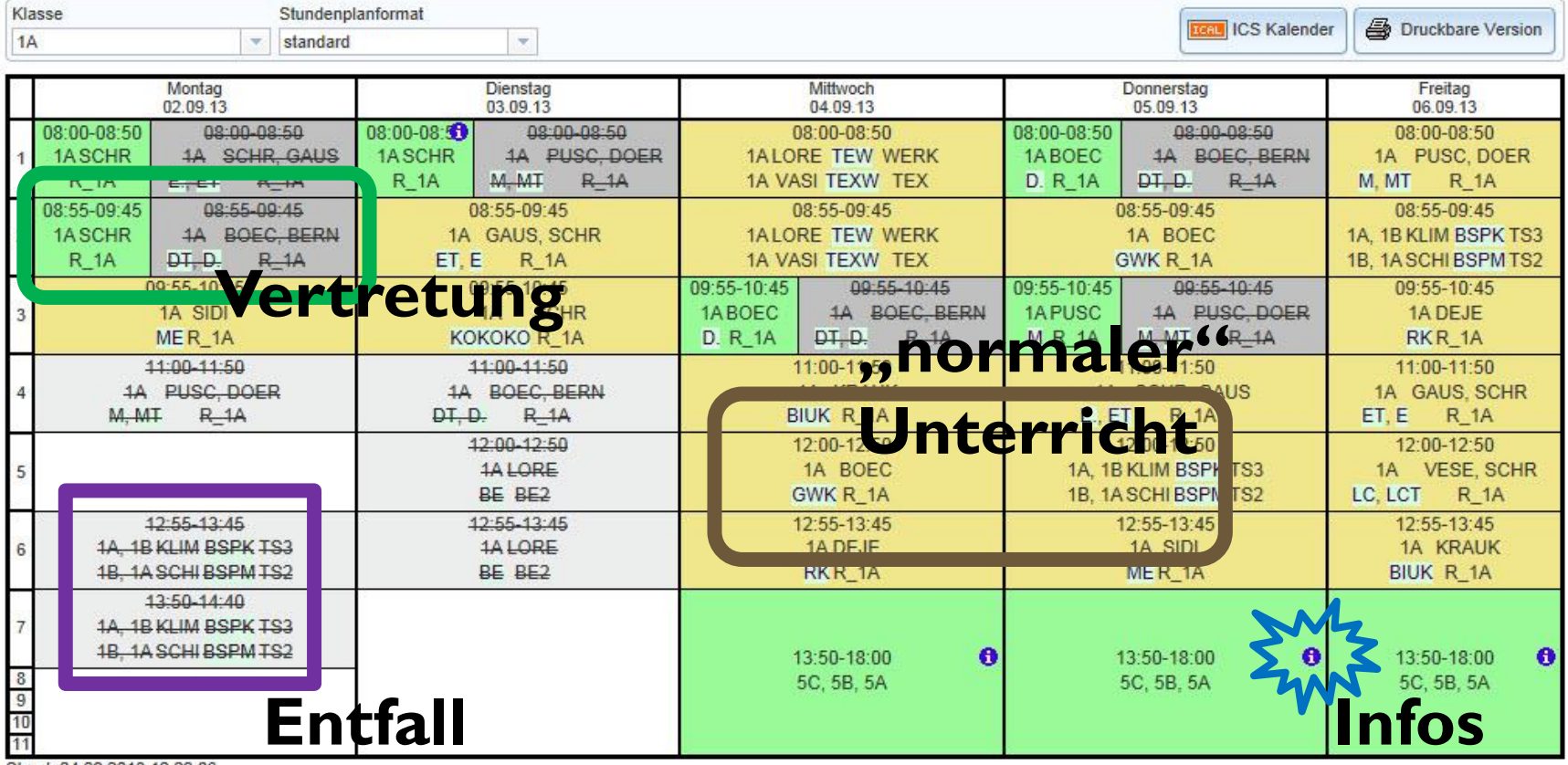

Stand: 04.09.2013 12:29:06

Legende Unterricht Aktivität Bereitschaft Pausenaufsicht Sondereinsatz Vertretung Verlegung Nicht bestätigt Entfall Fremdvertretung Sprechstunde Pointer

# Wo kann ich … sehen?

- Fehlzeiten meiner Tochter/meines Sohnes
- Klassenbucheinträge
- Prüfungen, Schularbeiten, Tests
- Hausaufgaben

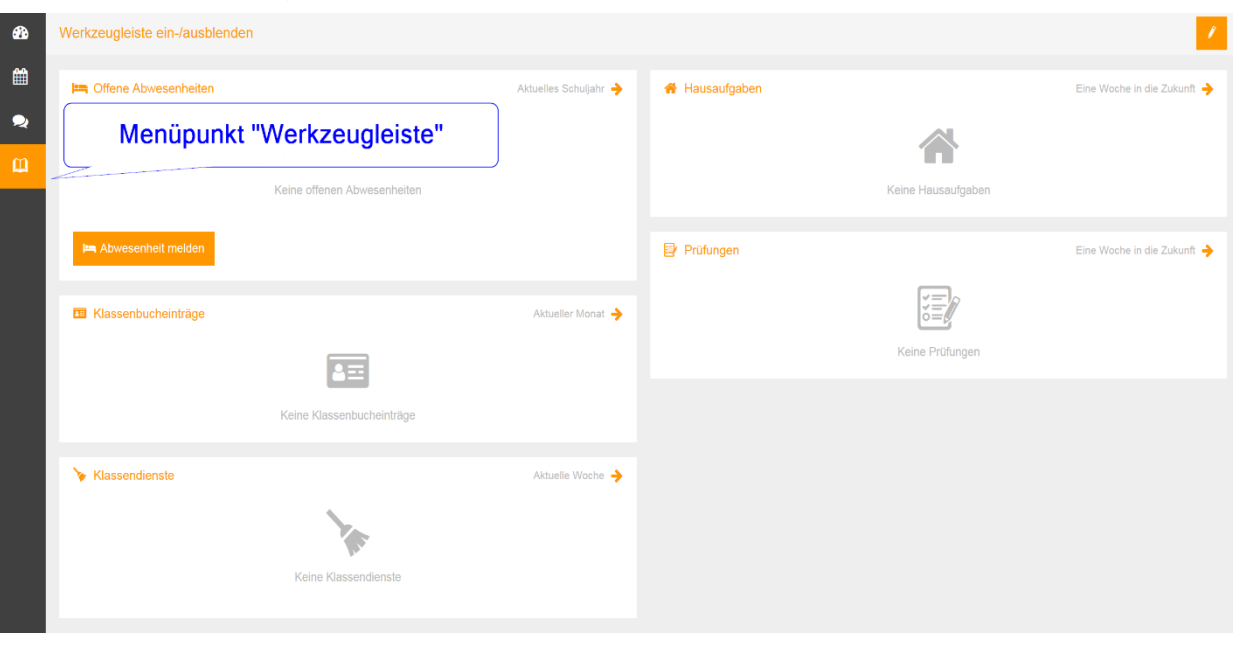

#### Wo kann ich meine Tochter/meinen Sohn krank melden?

- ▶ Startseite entsprechendes Datum auswählen
- Abwesenheit melden

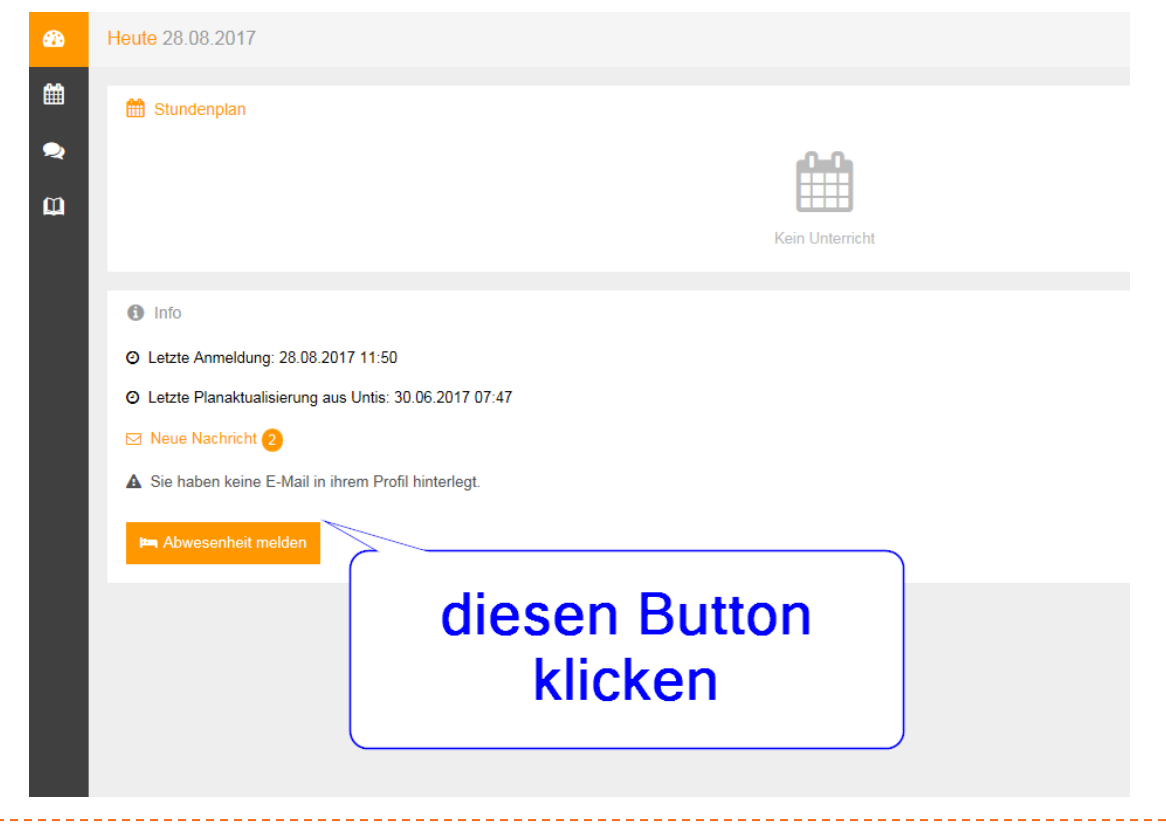

#### Wo kann ich meine Tochter/meinen Sohn krank melden?

Zeitraum der Abwesenheit einstellen

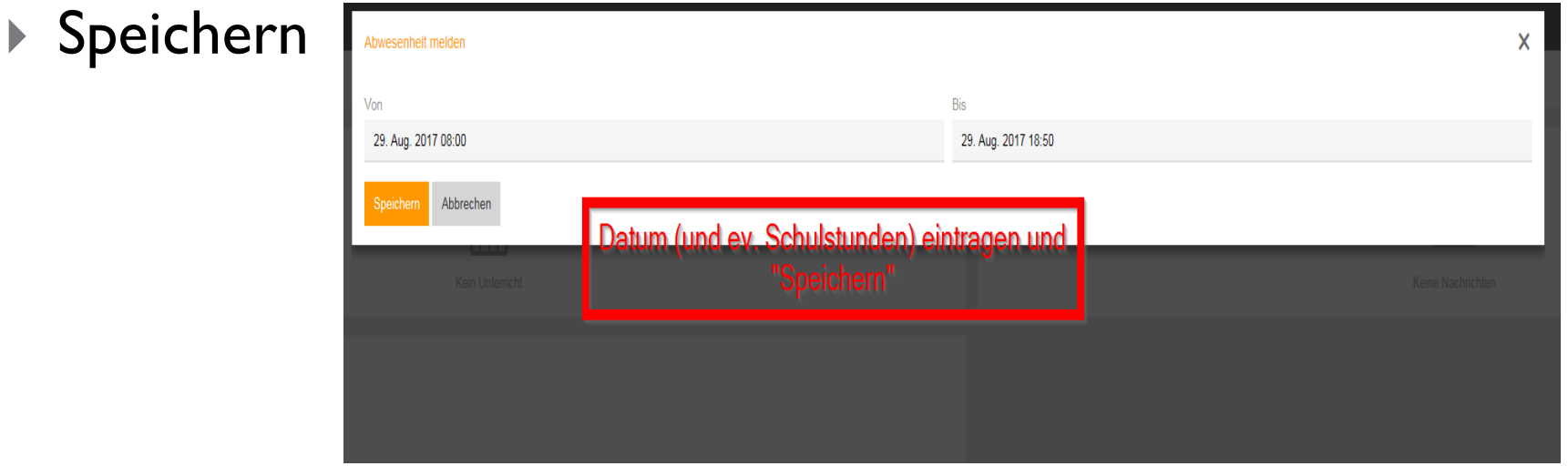

#### ▶ Oder telefonisch im Schulsekretariat

Wenn ich eine Nachricht bekomme…

- ▶ …erscheint ein oranger Text mit Briefkuvert.
- Diesen Text anklicken, um die  $\boxdot$  Neue Nachricht (2) Nachricht zu öffnen.
- SchülerInnen und Eltern können Nachrichten nur empfangen, aber nicht versenden